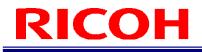

### **RICOH SC-10 SERIES**

Instructions Editor User's Guide

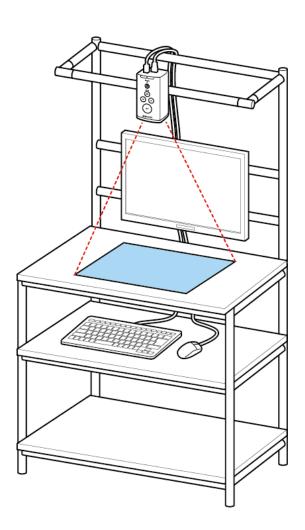

**RICOH Industrial Solutions Inc.** 

### **Software License Agreement**

Before using this Software, be sure to read the terms and conditions described in the "Software License Agreement" below.

You need to agree with the "Software License Agreement" before using this Software.

At the point when you have installed and begin using this Software, you are considered to have agreed with the "Software License Agreement" and the "Software License Agreement" is considered to have been concluded with RICOH Industrial Solutions Inc. (hereinafter referred to as "RINS") as described below.

In addition, this Software includes open source software, but the terms and conditions below do not apply to such open source software. As for the terms and conditions of the license for the open source software, please confirm them in the documents in the installation folder before use.

#### Software License Agreement

This agreement (hereinafter referred to as "this Agreement") specifies the terms and conditions to use this Software.

#### 1. License of the Rights

RINS will grant non-exclusive non-transferable license of this Software to whom intend to use this Software (hereinafter referred to as "User") in accordance with this Agreement.

#### 2. License

- (1) The User may use this Software on a single computer owned by the User (hereinafter referred to as the "Specified PC") to use the RINS product specified by RINS.
- (2) The User shall not transfer, lend, distribute, publish (including transmit to the public and make transmittable) this Software, or transfer its ownership, or grant its use for any purposes, including the purpose of profit.
- (3) The User shall not copy this Software, which is intended to be used on the Specified PC, for any purpose other than saving or backing up this Software.
- (4) The User shall not reverse-compile, reverse-assemble, reverse-engineer, analyze, modify, disassemble, or alter this Software under any circumstances.
- (5) The User shall not directly or indirectly export or take out of Japan this Software, in whole or in part, regardless of the format, without obtaining the necessary permit, etc. from the Japanese government or the government of the relevant country.
- (6) When the User lets the employees of the User, etc. (those whom the User is responsible to manage and supervise based on the employment relationship, etc.) use this Software, the User must make sure that the relevant persons fully understand the obligations specified in this Agreement and faithfully fulfill the obligations.
- (7) The User shall not transfer or assign the license of this Software granted under this Agreement to a third party.

#### 3. Rights of this Software

The copyright and all other rights of this Software and copies thereof belong to RINS or a third party that owns the rights (hereinafter referred to as the "Original Right Holder"). The User shall not remove or alter the label representing the rights from this Software or the copy thereof.

4. Disclaimer for RINS and Original Right Holder

(1) RINS AND ORIGINAL RIGHT HOLDER MAKE NO WARRANTIES OR REPRESENTATIONS AS TO THE SOFTWARE, INCLUDING BUT NOT LIMITED TO ANY IMPLIED WARRANTIES OF MERCHANTABILITY, NONINFRINGEMENT, FITNESS FOR A PARTICULAR PURPOSE, AND FREE FROM ANY DEFECTS.

(2) IN NO EVENT WILL RINS AND ORIGINAL RIGHT HOLDER BE LIABLE TO USER OR TO ANY THIRD PARTY FOR ANY INDIRECT, INCIDENTAL, EXEMPLARY, PUNITIVE, SPECIAL OR CONSEQUENTIAL DAMAGES OR LOSSES, INCLUDING WITHOUT LIMITATION, LOSS OF USE, PROFITS, GOODWILL OR SAVINGS, OR LOSS OF DATA, DATA FILES OR PROGRAMS, ARISING OUT OF OR IN CONNECTION WITH THIS AGREEMENT OR THE USE OR PERFORMANCE OF THE SOFTWARE, WHETHER SUCH LIABILITY ARISES FROM ANY CONTRACT, WARRANTY, TORT (INCLUDING NEGLIGENCE), PRODUCT LIABILITY OR OTHERWISE, EVEN IF ADVISED IN ADVANCE OF THE POSSIBILITY OF SUCH LOSS OR DAMAGE.

#### 5. Responsibilities for Third Parties

If, for example, a dispute arises with a third party from use of this Software by the User on the grounds of infringing the rights, the User shall resolve the dispute at the cost of the User.

#### 6. Agreement Period and Termination

- (1) This Agreement shall become effective on the day when the User begins using this Software and shall be effective until the User stops using it.
- (2) Notwithstanding the preceding paragraph, RINS shall be entitled to terminate this Agreement immediately, if the User falls under any of the items below, and claim compensation for damages resulting from the termination of this Agreement.
  - 1) User infringes any of the provisions in this Agreement
  - 2) User is subject to dispositions by exercise of authorities, such as attachment, provisional attachment, provisional disposition, auction, etc., or a petition for commencement of civil rehabilitation proceedings, or commencement of bankruptcy proceedings, or commencement of corporate reorganization proceedings (if the User is a sole proprietor, including a petition for commencement of individual rehabilitation proceedings or commencement of individual bankruptcy proceedings) was filed, or the User filed for a petition.
  - 3) User is merged or dissolved (if the User is a sole proprietor, including the relevant person died or is declared to be missing).

#### 7. Obligations after Termination of this Agreement

Immediately after termination or cancellation of this Agreement, the User shall destroy and dispose of this Software (including the copies thereof) at the cost and responsibility of the User so as to prevent from any unauthorized use.

#### 8. Others

- (1) This Agreement shall be governed by and construed in accordance with the laws of Japan.
- (2) The Tokyo District Court shall have exclusive primary jurisdiction with respect to all disputes arising out or in connection with this Agreement.

# **RICOH** Contents

| 1. | . BEFORE USE                                                                                                    | 5  |
|----|----------------------------------------------------------------------------------------------------|----|
|    | Operating Environment<br>Requirements                                                                                                    |    |
| 2. | INSTALLING THE SOFTWARE                                                                                                    | 6  |
|    | Performing the Installation<br>Microsoft <sup>®</sup> .NET Framework installer screen                                                                       |    |
| 3. | BASIC OPERATIONS                                                                                                    | 9  |
|    | Screen Transition<br>Screen Layout<br>Starting the Application<br>Importing Operating Procedure Data<br>Preview                                             |    |
|    | Outputting Operating Procedure Data                                                                                                    |    |
| 4. | FILE OPERATIONS                                                                                                    |    |
|    | Starting and Exiting the Application<br>Creating, Opening, and Saving Projects<br>Importing Operating Procedure Data<br>Outputting Operating Procedure Data |    |
| 5. | EDITING OPERATIONS                                                                                                    | 24 |
|    | Undoing and Redoing Operations<br>Editing Work List<br>Editing Drawing Element                                                                              |    |
| 6. | INSERTION OPERATIONS                                                                                                    |    |
|    | Inserting Drawing Elements                                                                                                    |    |
| 7. | VIEW OPERATIONS                                                                                                    |    |
|    | Previewing Operating Procedure Image                                                                                                    |    |
| 8. | HELP                                                                                                    |    |
| 9. | TROUBLESHOOTING                                                                                                    |    |
|    | Installation Failed<br>Cannot Read Office Document<br>Cannot Read Image File                                                                                |    |
| 10 | 0. RESTRICTIONS                                                                                                    |    |
| 11 | 1. LICENSES                                                                                                    |    |
| 12 | 2. TRADEMARKS                                                                                                    |    |
| 13 | 3. INQUIRIES                                                                                                    |    |
|    |                                                                                                    |    |

#### 1. Before Use

#### Operating Environment

This application supports the following Windows® operating systems.

- Windows® 7 (32-bit/64-bit)
- Windows® 8 (32-bit/64-bit)
- Windows® 8.1 (32-bit/64-bit)
- Windows® 10 (32-bit/64-bit)

#### Requirements

The following programs must be installed to run the application.

- Microsoft<sup>®</sup> .NET Framework 4.5 or later version
- One of the following versions of Microsoft<sup>®</sup> Office applications (Microsoft<sup>®</sup> Office Word, PowerPoint<sup>®</sup>, and Excel<sup>®</sup>)
  - Microsoft® Office 2007
  - Microsoft® Office 2010
  - Microsoft<sup>®</sup> Office 2013
  - Microsoft® Office 2016
  - Microsoft® Office 2019

Hard disk 1.0 GB of free space

Display Screen resolution of 1024x768

#### 2. Installing the Software

Performing the Installation

- 1. Log in to an account with administrator privileges and then double-click Setup.vbs in the setup folder.
- 2. Click the Next button in the displayed installation wizard.

| Instructions Editor - InstallShield Wizard |                                                                                                    | × |
|--------------------------------------------|----------------------------------------------------------------------------------------------------|---|
| 2                                          | Welcome to the InstallShield Wizard for<br>Instructions Editor                                          | ٦ |
|                                            | The InstallShield(R) Wizard will install Instructions Editor on your computer. To continue, click Next. |   |
|                                            | WARNING: This program is protected by copyright law and international treaties.                         |   |
|                                            | < Back Next > Cancel                                                                                    |   |

\* If the required Microsoft<sup>®</sup> .NET Framework is not installed, the Microsoft<sup>®</sup> .NET Framework 4.5 Full Package installation screen will be displayed first ( $\rightarrow$ P.8). After installation of Microsoft<sup>®</sup> .NET Framework 4.5 Full Package is completed, the above installation wizard is displayed.

\* The installation will fail if Microsoft® Office is not installed. Install it and then perform the installation.

3. Confirm the license agreement, select "I accept the terms in the license agreement," and then click the Next button.

| B Instructions Editor - InstallShield Wizard                                                                                                    | ĸ |
|----------------------------------------------------------------------------------------------------|---|
| License Agreement Please read the following license agreement carefully.                                                                                                    |   |
| Before using this Software, be sure to read the terms and conditions described<br>in the "Software License Agreement" below.                                                                                                    | - |
| You need to agree with the "Software License Agreement" before using this Software.                                                                                                    |   |
| At the point when you have installed and begin using this Software, you are considered to have agreed with the "Software License Agreement" and the "Software License Agreement" is considered to have been concluded with RICOH Industrial Solutions Inc. (hereinafter referred to as RINS) as described |   |
| I accept the terms in the license agreement     Print                                                                                                    | ] |
| O I do not accept the terms in the license agreement                                                                                                    |   |
| InstallShield < Back Next > Cancel                                                                                                    | ] |

4. Click the Install button.

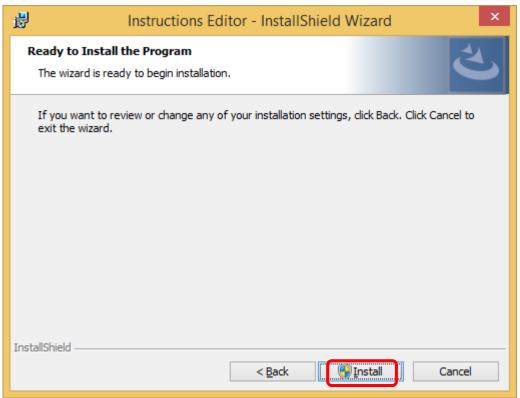

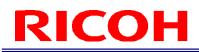

5. The installation completes and shortcuts are added to the program list and desktop.

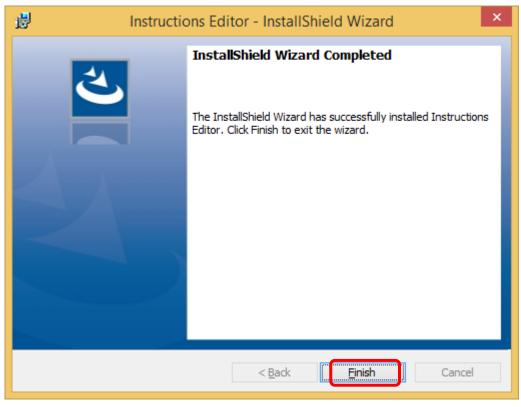

Microsoft® .NET Framework installer screen

If the required Microsoft<sup>®</sup> .NET Framework is not installed, the installation screen for Microsoft<sup>®</sup> .NET Framework 4.5 Full Package is displayed.

1. Click the Install button.

| Instructions Editor - InstallShield Wizard                                                                                               |
|----------------------------------------------------------------------------------------------------|
| Instructions Editor requires the following items to be installed on your computer. Click Install to begin installing these requirements. |
| Status Requirement                                                                                                    |
| Pending Microsoft .NET Framework 4.5 Full                                                                                                |
| [ Install ] Cancel                                                                                                    |

#### 3. Basic Operations

This tool is for creating operating procedure images for the SC-10 series. It allows you to import operating procedure files in Microsoft Office file or image file format and then output the data in the optimal format for image display in the SC-10 series application. At present, the following file formats are supported for data import.

- Microsoft<sup>®</sup> Office Word documents (.docx)
- Microsoft<sup>®</sup> Office Excel<sup>®</sup> documents (.xlsx)
- Microsoft<sup>®</sup> Office PowerPoint documents (.pptx)
- Bitmap images (.bmp)
- PNG images (.png)
- JPEG images (.jpg/.jpeg)

#### Screen Transition

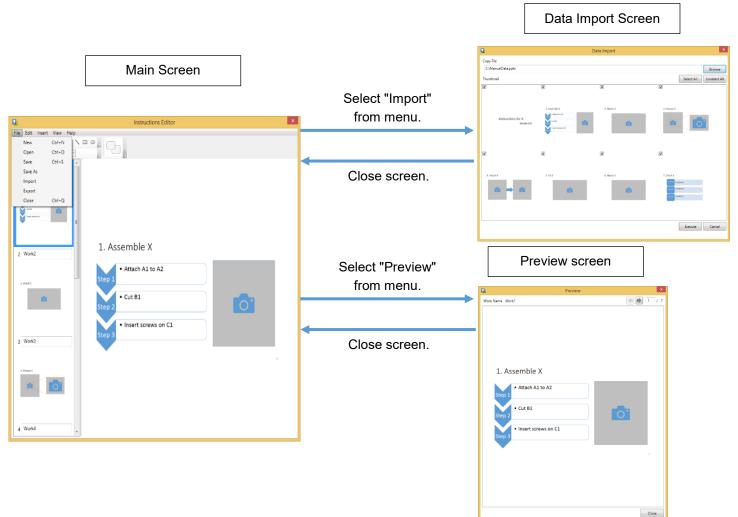

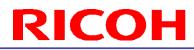

Screen Layout Main Screen

#### Menu bar area

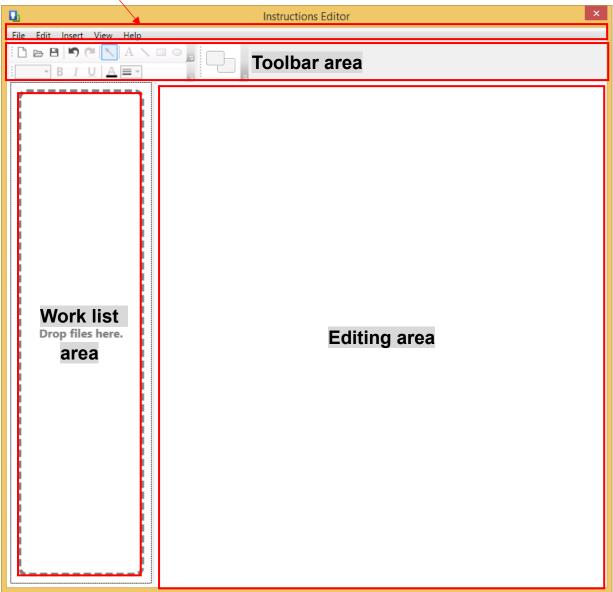

1. Menu bar area

This displays the application menus. Menu items are dimmed and cannot be operated when they are in an unavailable state.

#### 2. Toolbar area

This displays the application tool button panel. Tool buttons are dimmed and cannot be operated when they are in an unavailable state.

#### 3. Operating procedure list area

This displays a list of thumbnails of the operating procedure images being edited.

#### 4. Editing area

This displays the operating procedure image being edited. Drawing elements such as text and lines can be edited.

#### Data Import Screen

|           | Data Impart                 | X                       |
|-----------|-----------------------------|-------------------------|
|           | Data Import                 |                         |
| Copy File | File selection area         | Browse                  |
| Thumbnail |                             | Select All Unselect All |
|           |                             |                         |
|           |                             | Image selection button  |
|           |                             | area                    |
|           |                             |                         |
|           | Image thumbnail area        |                         |
|           | Import execution button are | a Execute Cancel        |

- 1. File selection area Select the files to import data. The file path of a selected file is displayed.
- Image selection button area These buttons are for switching the selection state of import images.

### Image thumbnail area This displays the editing operating procedure image candidates as thumbnails.

4. Import execution button area

These buttons are for deciding whether to execute the import operation. The Execute button is dimmed and cannot be operated if not even one image is in a selected state.

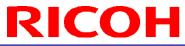

| Preview Screen         |                              |        |                    |
|------------------------|------------------------------|--------|--------------------|
| Q.                     | Preview                      |        | ×                  |
| Work Name Work1        |                              | 4      | 1 / 7              |
|                        |                              |        |                    |
| Work name display area |                              | Page n | umber display area |
| 1. Assemb              | le X                         |        |                    |
| • Attac                | h A1 to A2                   |        |                    |
| Step 1                 |                              |        |                    |
| • Cut B<br>Step 2      | <sup>1</sup> Preview display | y area |                    |
| Step 3                 | t screws on C1               |        |                    |
|                        |                              |        |                    |
|                        |                              |        | Close button       |
|                        |                              |        |                    |
|                        |                              |        | Close              |

#### 1. Work name display area

This displays the work name of the currently selected operating procedure.

#### 2. Page number display area

This displays the page number of the currently selected operating procedure and allows you to change pages.

#### 3. Preview display area

This displays a preview of the currently selected operating procedure.

#### 4. Close button

This button closes the screen.

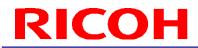

Starting the Application

1. Double-click the Instructions Editor shortcut on the desktop to start the application.

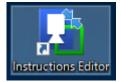

Importing Operating Procedure Data

This section describes how to import an Office file or other operating procedure file as images.

1. Select "\_Import" from the "\_File" menu to display the Data Import screen.

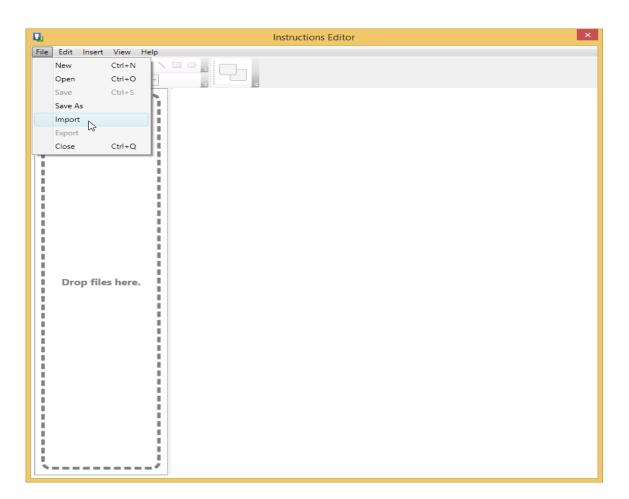

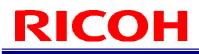

2. Click the Browse button and select the file to import. Importing of the file may take a while so please wait while the mouse cursor is in the waiting state.

| 1         | Data Import |                       |
|-----------|-------------|-----------------------|
| Copy File |             |                       |
|           |             | Browse                |
| humbnail  |             | Select All Unselect A |
|           |             |                       |
|           |             |                       |
|           |             |                       |
|           |             |                       |
|           |             |                       |
|           |             |                       |
|           |             |                       |
|           |             |                       |
|           |             |                       |
|           |             |                       |
|           |             |                       |
|           |             |                       |
|           |             |                       |
|           |             |                       |
|           |             |                       |
|           |             | Execute               |
|           |             |                       |

3. If importing is successful, images appear in Thumbnail on the screen. In the initial state, all images are checked as import targets.

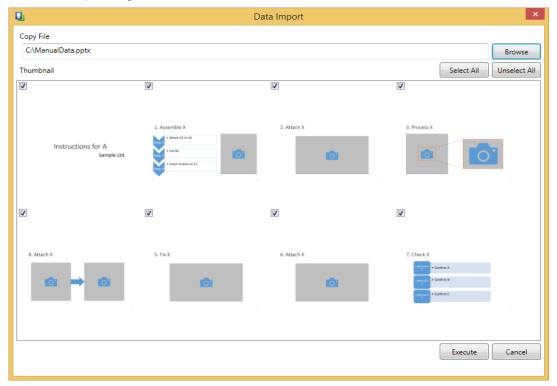

4. Select the check boxes of only the images to be imported. Clicking the Select All button selects the check boxes of all images. Clicking the Unselect All button clears the check boxes of all images. Clicking the check box at the top left of each image selects or clears it.

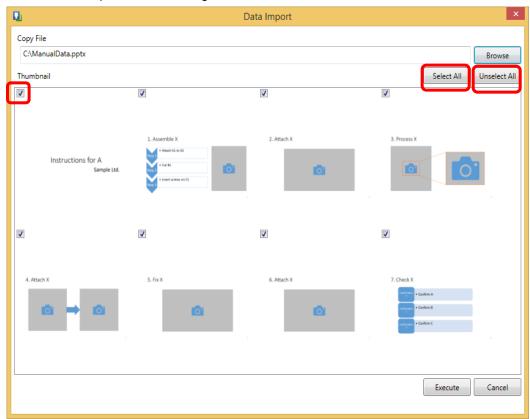

5. Click the Execute button to execute importing of the data.

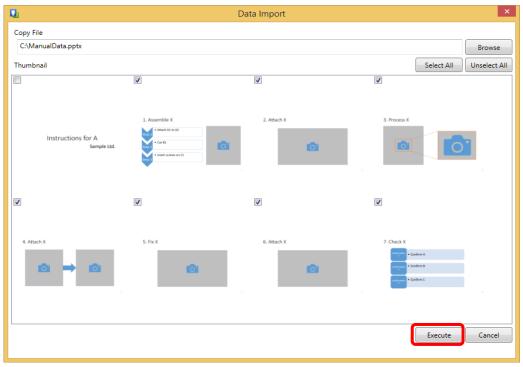

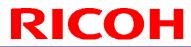

#### Preview

This section describes how to display a preview of the operating procedure image being edited in the SC-10 series application. 1. Select "\_Preview" from the "\_View" menu.

| Q.                         | Instructions Editor             | × |
|----------------------------|---------------------------------|---|
| File Edit Insert View Help |                                 |   |
|                            |                                 |   |
| BIUAE-                     |                                 |   |
| 1 Work1                    |                                 |   |
| 1. Australia (<br>         |                                 |   |
| 2 Work2                    | 1. Assemble X                   |   |
| 2. Attach X                | • Attach A1 to A2<br>Step 1     |   |
| •                          | Step 2 • Cut B1                 |   |
| 3 Work3                    | • Insert screws on C1<br>Step 3 |   |
| 3                          |                                 | 2 |
| i Ferret                   |                                 |   |
| 4 Work4                    |                                 |   |

2. A preview of the current operating procedure image is displayed in the operating procedure area of the SC-10 series.

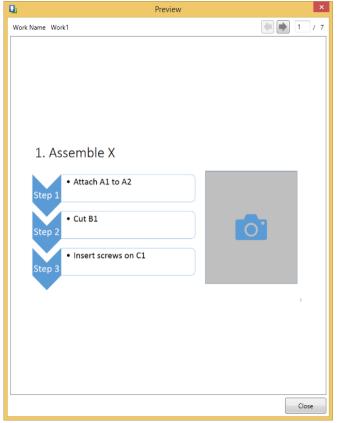

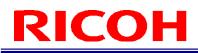

3. The preview image can be changed with the left and right arrow buttons and the keyboard left and right arrow keys or by entering a page number.

| <b>D</b>                | Preview  | ×     |
|-------------------------|----------|-------|
| Work Name Work1         |          |       |
|                         |          |       |
|                         |          |       |
|                         |          |       |
|                         |          |       |
|                         |          |       |
| 1. Assemble >           | <        |       |
| Attach A1               | to A2    |       |
| Step 1                  |          |       |
| • Cut B1                |          |       |
| Step 2                  |          |       |
| • Insert scre<br>Step 3 | ws on C1 |       |
|                         |          |       |
|                         |          | 2     |
|                         |          |       |
|                         |          |       |
|                         |          |       |
|                         |          |       |
|                         |          | Close |

4. Click the Close button to return to the main screen.

**Outputting Operating Procedure Data** 

This section describes how to output optimal operating procedure images for the display in the operating procedure area of the SC-10 series.

1. Select "\_Export" from the "\_File" menu and specify the empty folder to output the data.

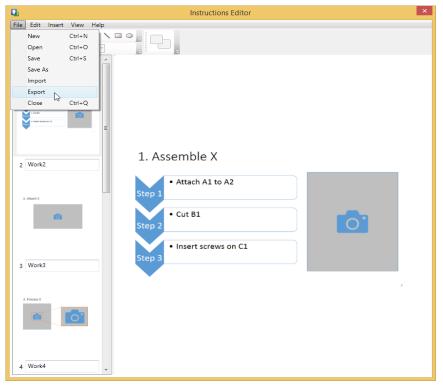

2. When exporting is succeeded, the following dialog box appears.

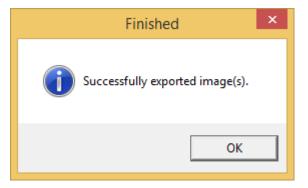

3. All operating procedure images are output to the specified folder. The output file names are Work1, Work2, Work3, and so on by default, but the file names can be changed by changing the names in the work list area. Single-byte alphanumeric characters and single-byte symbols (except for <, >, |, :, \*, ?, \, /, %, ., and {white space}) can be used for file names. Furthermore, duplicate names cannot be specified.

#### 4. File Operations

Starting and Exiting the Application This section describes how to start and exit the application.

#### Starting from Desktop Shortcut

Refer to the preceding section "Starting the Application."

Starting from Program List

- 1. Press the Windows logo key to display the Start menu.
- 2. Enter "Instructions Editor" in the Search programs and files box and open the application.
- 3. The application starts.

If Application Fails to Start

 Multiple instances of the application cannot be started. If the following error dialog box appears, close the instance of the application that is already open and then start the application again.

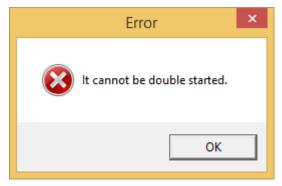

Exiting the Application

The application can be exited by performing one of the following operations.

|     | ,, ,, ,, ,, ,, ,, ,, ,, ,, ,, ,, ,, ,, | 5 1                                                                            |
|-----|----------------------------------------|--------------------------------------------------------------------------------|
| No. | Operation                              | Remark                                                                         |
| 1   | Select "_Close" from the "_File" menu. | The same operation can be performed by pressing the Alt key, F key, and C key. |
| 2   | Press Ctrl+Q on the keyboard.          | -                                                                              |

If you attempt to exit a project while changes are not saved, the following Confirmation dialog box appears. To discard the changes and continue the operation, click "\_Yes." To cancel the operation, click "\_No."

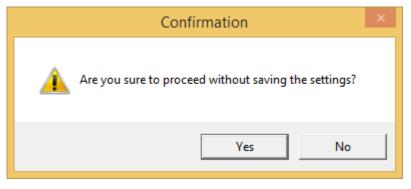

#### Creating, Opening, and Saving Projects

This section describes how to save the editing state of edited operating procedure images as a file and then restore it.

#### Creating a New Project

A new project can be created by performing one of the following operations.

| No. | Operation                            | Remark                                              |
|-----|--------------------------------------|-----------------------------------------------------|
| 1   | Select "_New" from the "_File" menu. | The same operation can be performed by pressing the |
|     |                                      | Alt key, F key, and N key.                          |
| 2   | Press Ctrl+N on the keyboard.        | -                                                   |
| 3   | Click the 🗋 tool button.             | -                                                   |

If you attempt to create a new project while changes are not saved, the following Confirmation dialog box appears. To discard the changes and continue the operation, click "\_Yes." To cancel the operation, click "\_No."

| Confirm Save As                                           |
|-----------------------------------------------------------|
| project.bin already exists.<br>Do you want to replace it? |
| Yes No                                                    |

#### Opening a Project

A saved project can be opened by performing one of the following operations.

| No. | Operation                             | Remark                                              |
|-----|---------------------------------------|-----------------------------------------------------|
| 1   | Select "_Open" from the "_File" menu. | The same operation can be performed by pressing the |
|     |                                       | Alt key, F key, and O key.                          |
| 2   | Press Ctrl+O on the keyboard.         | -                                                   |
| 3   | Click the 🗁 tool button.              | -                                                   |

If you attempt to open a project while changes are not saved, the following Confirmation dialog box appears. To discard the changes and continue the operation, click "\_Yes." To cancel the operation, click "\_No."

| Confirm Save As                                           |  |  |  |  |
|-----------------------------------------------------------|--|--|--|--|
| project.bin already exists.<br>Do you want to replace it? |  |  |  |  |
| Yes No                                                    |  |  |  |  |

#### Saving a Project

The project currently being edited can be saved by performing one of the following operations. When saving the project for the first time, specify a file name and then save the project.

| No. | Operation                             | Remark                                                                         |
|-----|---------------------------------------|--------------------------------------------------------------------------------|
| 1   | Select "_Save" from the "_File" menu. | The same operation can be performed by pressing the Alt key, F key, and S key. |
| 2   | Press Ctrl+S on the keyboard.         | -                                                                              |
| 3   | Click the 😑 tool button.              | -                                                                              |

#### Saving a Project Under a Different Name

The project currently being edited can be saved under a different name by performing one of the following operations.

| No | o. Operation                            | Remark                                              |
|----|-----------------------------------------|-----------------------------------------------------|
| 1  | Select "Save As" from the "_File" menu. | The same operation can be performed by pressing the |
|    |                                         | Alt key, F key, and A key.                          |

If you attempt to save a project under a different name while changes are not saved, the following Confirmation dialog box appears. To continue the operation, click "\_Yes." To cancel the operation, click "\_No."

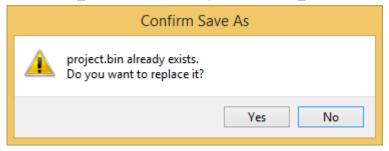

#### Importing Operating Procedure Data

This section describes how to import operating procedure data.

#### Differences in Operation When Data Imported Depending on the File Format

There are differences in the operation when data is imported depending on the target file format. For example, when a Microsoft<sup>®</sup> Office Word document is imported, an operating procedure image is created for every page of the document, so if the target Word document has three pages, three images are imported. In contrast, when a bitmap image is imported, the image file is imported as is so there is always one image imported.

| File format                                       |                      |                 | Extension     | Range of image imported                                                        | No. of images                                                                                        |
|---------------------------------------------------|----------------------|-----------------|---------------|--------------------------------------------------------------------------------|----------------------------------------------------------------------------------------------------|
| Microsoft <sup>®</sup><br>document                | Office               | Word            | .docx         | Document pages                                                                 | Same as number of pages                                                                              |
| Microsoft <sup>®</sup><br>book                    | Office               | Excel®          | .xlsx         | Sheets (range in which data input)<br>If a print range is set, the print range | Same as number of sheets<br>If a print range is set, (number of<br>sheets) x (number of print pages) |
| Microsoft <sup>®</sup><br>PowerPoint <sup>®</sup> | <sup>®</sup> present | Office<br>ation | .pptx         | Slides                                                                         | Same as number of slides                                                                             |
| Bitmap imag                                       | je                   |                 | .bmp          | Entire image                                                                   | 1                                                                                                    |
| PNG image                                         |                      |                 | .png          | Entire image                                                                   | 1                                                                                                    |
| JPEG image                                        | •                    |                 | .jpg<br>.jpeg | Entire image                                                                   | 1                                                                                                    |

\* If the characters are small, they may blur and become difficult to read. In that case, blurring is reduced by setting the background color.

Importing Data from the Data Import Screen

Refer to the preceding section "Importing Operating Procedure Data."

The Data Import screen can be displayed by performing one of the following operations.

| No. | Operation                               | Remark                                              |
|-----|-----------------------------------------|-----------------------------------------------------|
| 1   | Select "_Import" from the "_File" menu. | The same operation can be performed by pressing the |
|     |                                         | Alt key, F key, and I key.                          |

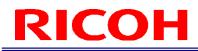

Importing Data by Dragging and Dropping a File

Data can be imported by dragging a file from File Explorer and dropping it into the work list area indicated in the following figure. This operation is the same as when the operation of the preceding section "Importing Operating Procedure Data" is performed while all check boxes are selected.

| Q <sub>1</sub>           | Instructions Editor | × |
|--------------------------|---------------------|---|
| File Edit Insert View He | p                   |   |
| 1 B B B B C A            |                     |   |
| B I U A                  |                     |   |
|                          |                     |   |
| 6                        |                     |   |
|                          |                     |   |
|                          |                     |   |
|                          |                     |   |
|                          |                     |   |
| 1                        |                     |   |
|                          |                     |   |
|                          |                     |   |
|                          |                     |   |
| Drop files here.         |                     |   |
|                          |                     |   |
|                          |                     |   |
|                          |                     |   |
| i.                       |                     |   |
|                          |                     |   |
|                          |                     |   |
| 1                        |                     |   |
|                          |                     |   |
| ·                        |                     |   |

**Outputting Operating Procedure Data** 

This section describes how to output operating procedure data.

Data Output

Refer to the preceding section "Outputting Operating Procedure Data." The Data Export screen can be displayed by performing one of the following operations.

| No.   | Operation                               | Remark                                              |
|-------|-----------------------------------------|-----------------------------------------------------|
| 1     | Select "_Export" from the "_File" menu. | The same operation can be performed by pressing the |
|       |                                         | Alt key, F key, and E key.                          |
| 10.11 |                                         |                                                     |

If the selected output destination folder is not empty, the following confirmation dialog box appears.

To continue the operation, click "\_Yes". To cancel the operation, click "\_No".

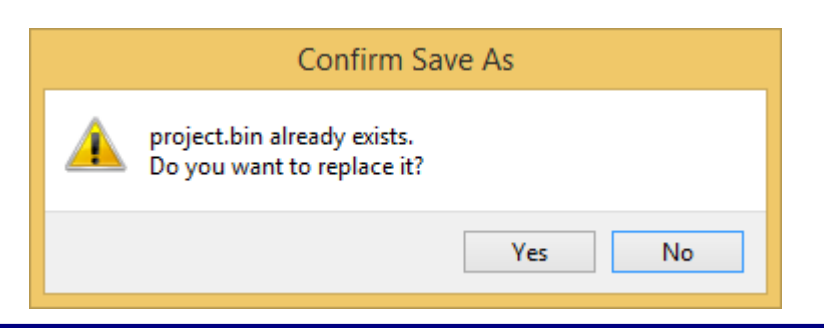

#### 5. Editing Operations

This chapter describes the editing operations of the application.

#### Undoing and Redoing Operations

The following operations are applicable for "Undoing Operations" and "Redoing Operations." Please note that an operation can no longer be undone or redone once another file operation is performed.

| No. | Category         | Operation                           | Remark |
|-----|------------------|-------------------------------------|--------|
| 1   | Work list        | Adding to work list                 | -      |
| 2   | Work list        | Deleting work list                  | -      |
| 3   | Work list        | Renaming work list                  | -      |
| 4   | Drawing elements | Adding element                      | -      |
| 5   | Drawing elements | Deleting element                    | -      |
| 6   | Drawing elements | Changing element position           | -      |
| 7   | Drawing elements | Resizing element                    | -      |
| 8   | Drawing elements | Changing text string                | -      |
| 9   | Drawing elements | Changing font size                  | -      |
| 10  | Drawing elements | Switching to bold                   | -      |
| 11  | Drawing elements | Switching to italic                 | -      |
| 12  | Drawing elements | Switching to underline              | -      |
| 13  | Drawing elements | Changing text color                 | -      |
| 14  | Drawing elements | Changing line thickness             | -      |
| 15  | Drawing elements | Changing line color                 | -      |
| 16  | Drawing elements | Changing background color           | -      |
| 17  | Drawing elements | Bringing element forward or sending | -      |
|     |                  | element backward                    |        |

#### Undoing Operations

The last executed operation can be undone by performing one of the following operations.

| No. | Operation                             | Remark                                              |
|-----|---------------------------------------|-----------------------------------------------------|
| 1   | Select "_Undo" from the "_Edit" menu. | The same operation can be performed by pressing the |
|     |                                       | Alt key, E key, and U key.                          |
| 2   | Press Ctrl+Z on the keyboard.         | -                                                   |
| 3   | Click the 🔄 tool button.              | -                                                   |

#### **Redoing Operations**

An undone operation can be redone by performing one of the following operations.

| No. | Operation                             | Remark                                                                            |
|-----|---------------------------------------|-----------------------------------------------------------------------------------|
| 1   | Select "_Redo" from the "_Edit" menu. | The same operation can be performed by pressing the<br>Alt key, E key, and R key. |
| 2   | Press Ctrl+Y on the keyboard.         |                                                                                   |
| 3   | Click the 🙋 tool button.              | -                                                                                 |

#### **Deleting of Work List**

A work list can be deleted by performing one of the following operations.

| No. | Operation                   |               |                    | Remark |
|-----|-----------------------------|---------------|--------------------|--------|
| 1   | Press the Delete key on the | he keyboard v | vhile the image to | -      |
|     | be deleted is selected in t | he work list. |                    |        |

#### Editing Work List

Renaming Work List

A work list can be renamed by performing one of the following operations.

| No. | Operation                           | Remark |
|-----|-------------------------------------|--------|
| 1   | Rename the work list to be renamed. | -      |

#### **Editing Drawing Element**

Selecting Drawing Element to Edit

The drawing element to edit can be selected by performing one of the following operations.

| No. | Operation                                                           | Remark                                                                                            |
|-----|---------------------------------------------------------------------|---------------------------------------------------------------------------------------------------|
| 1   | Click on the drawing element.                                       | -                                                                                                 |
| 2   | Enclose the target drawing element by dragging in the editing area. | "+" will appear and starts enclose the target when dragging the mouse out of the drawing element. |
|     |                                                                     | ÷                                                                                                 |
|     |                                                                     | Enclose the selected drawing element by dragging.                                                 |
|     |                                                                     | Orange dotted line will appear.                                                                   |
|     |                                                                     | The drawing element is selected inside the orange                                                 |
|     |                                                                     | dotted line when the mouse is released.                                                           |
|     |                                                                     |                                                                                                   |
|     |                                                                     |                                                                                                   |

#### Deleting Inserted Element

An inserted element can be deleted by performing one of the following operations.

| No. | Operation                                              | Remark |
|-----|--------------------------------------------------------|--------|
| 1   | Press the Delete key on the keyboard while the drawing | -      |
|     | element to be deleted is selected in the editing area. |        |

#### **Changing Position**

The position of a drawing element can be changed by performing one of the following operations.

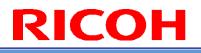

Remark

 No.
 Operation
 R

 1
 Drag the border line of a selected drawing element and drop it in the move destination.

#### Resizing element

The size of a drawing element can be changed by performing one of the following operations.

|     | 0                                | 0       |          | 0         |        | 5 1 |
|-----|----------------------------------|---------|----------|-----------|--------|-----|
| No. | Operation                        |         |          |           | Remark |     |
| 1   | Drag a handle of the border lin  | e of a  | selected | d drawing | -      |     |
|     | element and drop it in the chang | e desti | nation.  |           |        |     |

#### Changing text string

The text string of a drawing element can be changed by performing one of the following operations.

| No | Э. | Operation                                            | Remark |
|----|----|------------------------------------------------------|--------|
| 1  |    | Enter the new string while the text to be changed is | -      |
|    |    | selected.                                            |        |

#### Changing font size

The font size of a drawing element can be changed by performing one of the following operations.

| No. | Operation                                                  | Remark |
|-----|------------------------------------------------------------|--------|
| 1   | Select the font size from the drop-down box on the toolbar | -      |
|     | while the text to be changed is selected.                  |        |

#### Switching to bold

A drawing element can be made bold by performing one of the following operations.

| No. | Operation   |                                             | Remark |
|-----|-------------|---------------------------------------------|--------|
| 1   | Click the B | tool button while the text to be changed is | -      |
|     | selected.   |                                             |        |

#### Switching to italic

A drawing element can be made italic by performing one of the following operations.

| NO. 1 | Operation                                                 | Remark |
|-------|-----------------------------------------------------------|--------|
| 1 (   | Click the $I$ tool button while the text to be changed is | -      |
| S     | selected.                                                 |        |

Switching to underline

A drawing element can be underlined by performing one of the following operations.

| No. | Operation                                                         | Remark |
|-----|-------------------------------------------------------------------|--------|
| 1   | Click the $\curve{U}$ tool button while the text to be changed is | -      |
|     | selected.                                                         |        |

Changing text color

The text color of a drawing element can be changed by performing one of the following operations.

| No. | Operation                                                 | Remark                                                  |  |  |  |  |
|-----|-----------------------------------------------------------|---------------------------------------------------------|--|--|--|--|
| 1   | Click the $A$ tool button while the text to be changed is | The color of the icon changes according to the selected |  |  |  |  |
|     |                                                           | color.                                                  |  |  |  |  |
|     | selected, select a new color in the displayed dialog box, |                                                         |  |  |  |  |
|     | and click the OK button.                                  |                                                         |  |  |  |  |

#### Changing line thickness

The line thickness of a drawing element can be changed by performing one of the following operations.

| No. | Operation            |                       |              |        | Remark |  |
|-----|----------------------|-----------------------|--------------|--------|--------|--|
| 1   | Click the $\equiv$ - | tool button while the | drawing elem | ent to | -      |  |
|     | be changed is se     | elected.              |              |        |        |  |

#### Changing line color

The line color of a drawing element can be changed by performing one of the following operations.

|     | 0 0 1                                                                                                    |                                                                |
|-----|----------------------------------------------------------------------------------------------------|----------------------------------------------------------------|
| No. | Operation                                                                                                    | Remark                                                         |
| 1   | Click the tool button shown in the figure below while the drawing element to be changed is selected, select a new color in the displayed dialog box, and click the OK button. | The color of the icon changes according to the selected color. |

#### Changing background color

The background color of a drawing element can be changed by performing one of the following operations. To change the background color to transparent, select "No Fill" from the menu displayed by right-clicking while the drawing element is selected. (For details on the procedure, refer to No. 3.)

| No. | Operation                                                                                                    | Remark                                                         |
|-----|----------------------------------------------------------------------------------------------------|----------------------------------------------------------------|
| 1   | Click the tool button shown in the figure below while the drawing element to be changed is selected, select a new color in the displayed dialog box, and click the OK button.                                       | The color of the icon changes according to the selected color. |
| 2   | Right-click the mouse while the drawing element to be<br>changed is selected, select "Fill" - "Solid Color" from the<br>displayed menu, select a new color in the displayed dialog<br>box, and click the OK button. | The color of the icon changes according to the selected color. |
| 3   | Right-click the mouse while the drawing element to be changed is selected and then select "Fill" - "No Fill" from the displayed menu.                                                                               | The color of the icon changes to transparent.                  |

#### Bringing forward or sending backward

A drawing element can be brought forward or sent backward by performing one of the following operations.

| No. | Operation                                                 | Remark                                                  |  |
|-----|-----------------------------------------------------------|---------------------------------------------------------|--|
| 1   | Right-click the mouse while the drawing element to be     | If the selected drawing element is at the front, "Bring |  |
|     | changed is selected and then select "Bring Forward,"      | Forward" and "Bring to Front" are unavailable.          |  |
|     | "Bring to Front," "Send Backward," or "Send to Back" from | If the selected drawing element is at the back, "Send   |  |
|     | the displayed menu.                                       | Backward" and "Send to Back" are unavailable.           |  |

#### 6. Insertion Operations

This chapter describes how to insert text and line drawing objects into the editing area.

#### **Inserting Drawing Elements**

**Inserting Text** 

Text can be inserted by performing one of the following operations.

| No. | Operation                                                                                   | Remark |  |  |
|-----|---------------------------------------------------------------------------------------------|--------|--|--|
| 1   | Select "Text" from the "_Insert" menu and then drag and                                     | -      |  |  |
|     | drop the size to create in the editing area.                                                |        |  |  |
| 2   | Click the $\begin{tabular}{ll} A \end{tabular}$ tool button and then drag and drop the size | -      |  |  |
|     | to create in the editing area.                                                              |        |  |  |

#### Inserting Line

A line can be inserted by performing one of the following operations.

| No.                                          | Operation                                                 | Remark |  |  |
|----------------------------------------------|-----------------------------------------------------------|--------|--|--|
| 1                                            | Select "Line" from the "_Insert" menu and then drag and   | -      |  |  |
| drop the size to create in the editing area. |                                                           |        |  |  |
| 2                                            | Click the $\$ tool button and then drag and drop the size | -      |  |  |
|                                              | to create in the editing area.                            |        |  |  |

#### Inserting Square

A square can be inserted by performing one of the following operations.

| No.                                              | Operation                                             | Remark |  |  |
|--------------------------------------------------|-------------------------------------------------------|--------|--|--|
| 1                                                | Select "Square" from the "_Insert" menu and then drag | -      |  |  |
| and drop the size to create in the editing area. |                                                       |        |  |  |
| 2                                                | -                                                     |        |  |  |
|                                                  | to create in the editing area.                        |        |  |  |

#### **Inserting Circle**

A circle can be inserted by performing one of the following operations.

| No. | Operation                                                 | Remark |  |  |
|-----|-----------------------------------------------------------|--------|--|--|
| 1   | Select "Circle" from the "_Insert" menu and then drag and | -      |  |  |
|     | drop the size to create in the editing area.              |        |  |  |
| 2   | Click the 🥥 tool button and then drag and drop the size   | -      |  |  |
|     | to create in the editing area.                            |        |  |  |

#### 7. View Operations

This chapter describes how to display a preview in SC-10 of the edited operating procedure image.

Previewing Operating Procedure Image

Refer to the preceding section "Preview."

The Preview screen can be displayed by performing one of the following operations.

| Ν | lo. Operation                                       | Remark                                              |  |
|---|-----------------------------------------------------|-----------------------------------------------------|--|
| 1 | Select "_Preview" from the "_View" in the menu bar. | The same operation can be performed by pressing the |  |
|   | Alt key, V key, and P key.                          |                                                     |  |

#### 8. <u>Help</u>

This section describes the Help menu of the application.

Displaying the Version Information

The version information can be displayed by performing one of the following operations.

| No. | Operation                                         | Remark                                              |  |  |
|-----|---------------------------------------------------|-----------------------------------------------------|--|--|
| 1   | Select "_About" from the "_Help" in the menu bar. | The same operation can be performed by pressing the |  |  |
|     |                                                   | Alt key, H key, and A key.                          |  |  |

#### 9. <u>Troubleshooting</u>

#### Installation Failed

Perform the setup work as a Windows user with administrator privileges. Also, refer to "Requirements" and then check that the requirements for running the application are met.

#### Cannot Read Office Document

Check that the document to be read is in the latest format. A document in the Office 97-2003 file format cannot be read, so save it in the latest format and then try reading the file in the latest format.

#### Cannot Read Image File

Check that the image is not in an invalid format. Also, opening the file may fail if the image size is large, so use an image editor such as Paint of Windows to change the image size to 3600x3600 pixels or less and then try reading the file again.

#### 10. Restrictions

None in particular

#### 11. <u>Licenses</u>

This product includes software licensed by open source software (OSS) and software from third parties that is subject to copyright licenses, disclaimers, and notices. For the exact terms, refer to the document in "Install" folder in the PC application software supplied with the product.

#### 12. Trademarks

Microsoft, Windows, Word, Excel, and PowerPoint are registered trademarks or trademarks of Microsoft Corporation in the United States and/or other countries.

Unauthorized reproduction of this manual in part or in whole is prohibited.

© 2019 RICOH Industrial Solutions Inc.

The content of this manual is subject to change without notice.

Every effort has been made to ensure the accuracy of the information in this document. Should you nevertheless notice any errors or omissions, we would be grateful if you would notify us at the address listed on the back cover of this manual.

#### 13. Inquiries

RICOH Industrial Solutions Inc. 3-2-3, Shin-Yokohama, Kohoku-ku, Yokohama-shi, Kanagawa, Japan 222-8530 http://industry.ricoh.com/en/fa\_camera\_lens/ Contact: +81 54 477 1551 Business hours: 9:00 to 12:00, 13:00 to 17:00 (Japan time) (Closed Saturdays, Sundays, national holidays) \* Please note that service details including scheduled business hours are subject to change without notice.

October 2019

#### **Revision History**

| Rev. | Date       | Changes                                                                                                    | Note |
|------|------------|----------------------------------------------------------------------------------------------------|------|
| 1.00 | 2016/03/25 | New issue                                                                                                    |      |
| 2.00 | 2019/10/29 | <ul> <li><u>1.Before Use</u></li> <li>Modification: Requirements</li> </ul>                                                                                                    |      |
|      |            | <ul> <li><u>2.Installing the Software</u></li> <li>Modification: Performing the Installation</li> <li>Addition: Microsoft<sup>®</sup>.NET Framework installer screen</li> <li><u>4. File Operations</u></li> </ul> |      |
|      |            | <ul> <li>Addition: Differences in Operation When Data<br/>Imported Depending on the File Format</li> <li><u>13.Inquiries</u></li> <li>Modification: Contact</li> <li>Modification: Business hours</li> </ul>       |      |